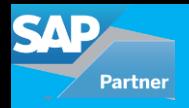

S/4 HANA migration cockpit comes with preconfigured content and mapping for each migration object. For all major functional areas like product, customer, bank, profit centre, cost centre, plant, GL, etc. migration objects are predefined and their sequence and dependency is also defined. So, what is the process of migrating custom data into SAP S/4HANA? This blog addresses the issue of migrating data in custom tables. A new migration object has to be created or changes to an already existing migration object need to be made. Migration object modeler is the application that is used when custom data has to be migrated into SAP S/4 HANA system.

Note: SAP S/4HANA Migration Object Modeler is only relevant for the on-premise edition of SAP S/4HANA.

Transaction LTMOM can be used to access SAP S/4HANA Migration Object Modeler (MOM).

There are 2 ways of migrating custom data using MOM:

- 1. Creating a new migration object
- 2. Changing already existing migration object
- This blog covers Option 1 only.
- Steps of creating new migration object

1. Create Project: Creating a project in migration cockpit is 1st step for migrating data in S/4HANA system. Run transaction LTMC and create one project.

2. Create a new migration object: Run transaction LTMOM for creating new migration object. Create a new migration object in LTMOM.

3. Create a new function module: Go to transaction SE80 and create one custom function module. Define import and export parameters for FM. This FM would decide template for the new migration object.

4. Define source structure: In this step, define the new structure and its fields as per custom data requirement. This structure would work as source structure in the migration process.

5. Define Target structure: After defining source structure define the new target structure and its fields.

6. Structure mapping: In this step, map source structure to the new custom function module and then map source structure to target structure.

7. Field mapping: After mapping between source and target structure, define mapping between every field of source structure to a field of the target structure.

8. Define Rules: In this step, define rules for every field like constant value, condition on which value should be filled, etc.

9. Generate Runtime object: After completing all the above steps, generate runtime object of new migration object.

After completing the above steps, a new migration object can be seen in the LTMC transaction under the project that was created in Step 1.

## **Example: Migrate data from a custom table to S/4 HANA system**

The custom table 'ZCUSTINS' below that stores customer number and their policy id needs to be migrated to SAP S/4 HANA. To do this, a new migration object is created in MOM.

Following is the structure of a custom table.

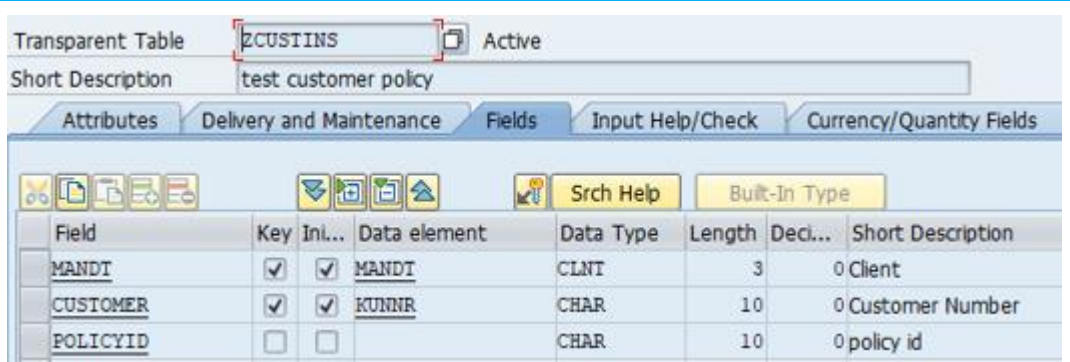

## 1.Create one project 'ZNS4\_DATA\_MOM' in LTMC.

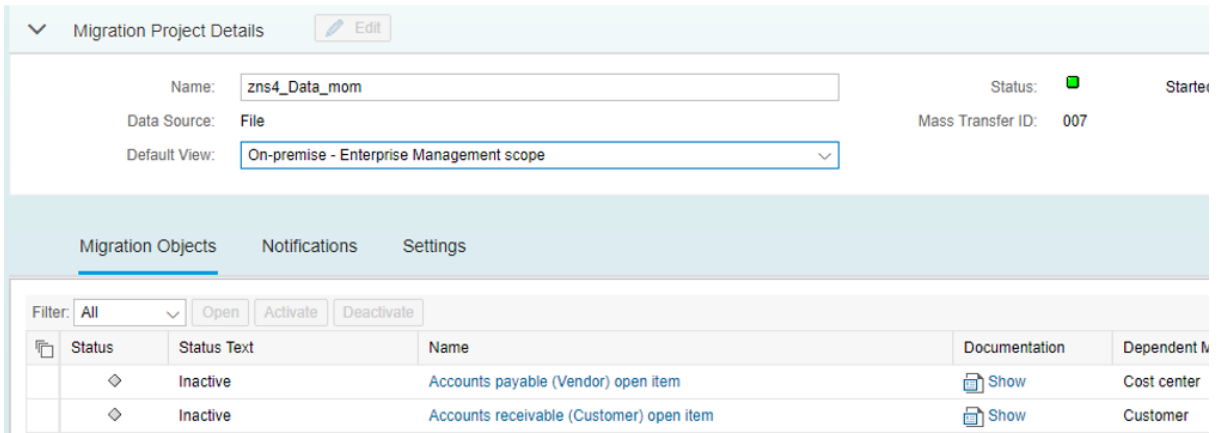

2. Create one function module 'Z\_FM\_CUST\_INS' with the following import and export parameters:

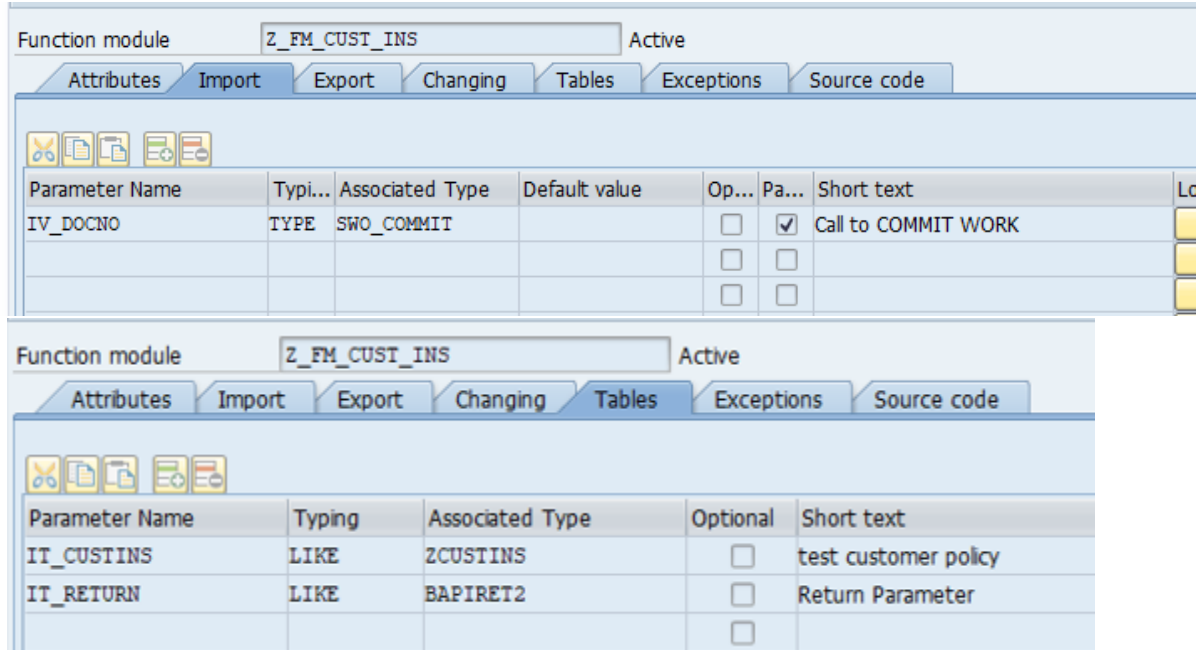

IV\_DOCNO is a parameter which will ensure that FM would call when simulation will start in LTMC transaction.

IT\_CUSTINS is a table in which data will come into the function module. IT\_RETURN table would be used to pass error, success or warning messages.

3. Run transaction LTMOM and select our project ZNS4\_DATA\_MOM

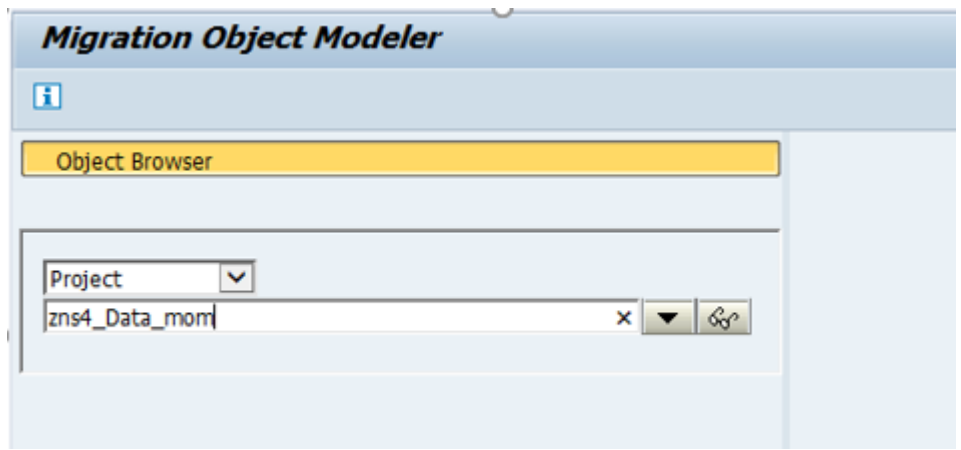

4. Create a new migration object. Use the below path:

Go to menu ->migration object->create migration object->user defined.

The following pop up window will come. Give a name and description of a new migration object:

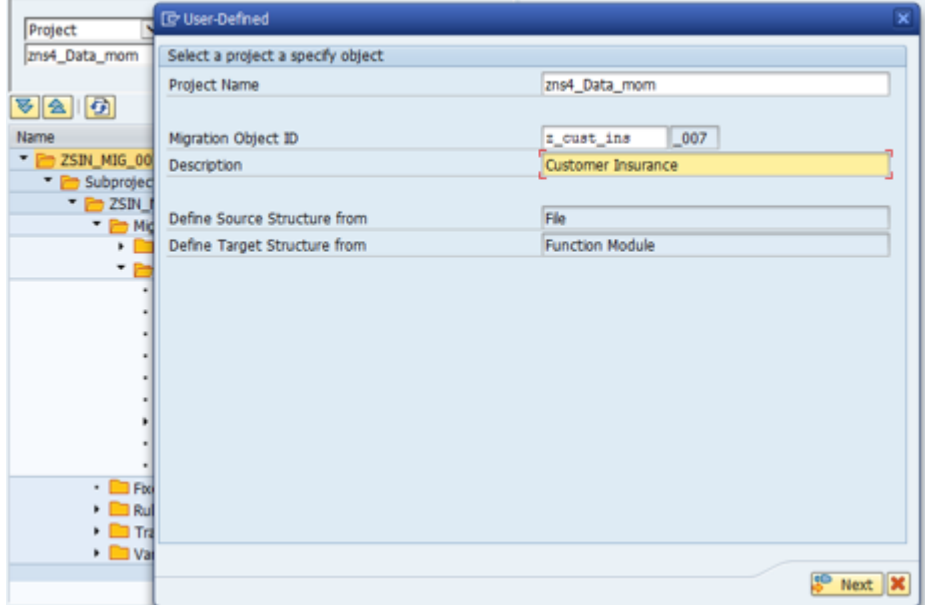

5. After clicking on the next button it will ask for function module information:

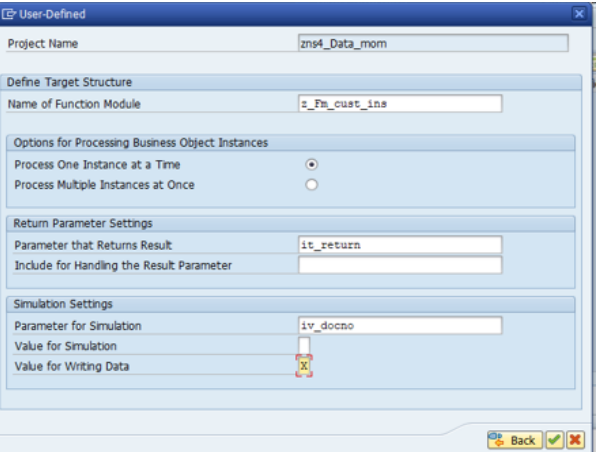

Give FM name, success and error message would be passed

IT\_RETURN table, IV\_DOCNO is used as a simulation parameter.

6. New migration object Z\_CUST\_INS\_007 has created successfully.

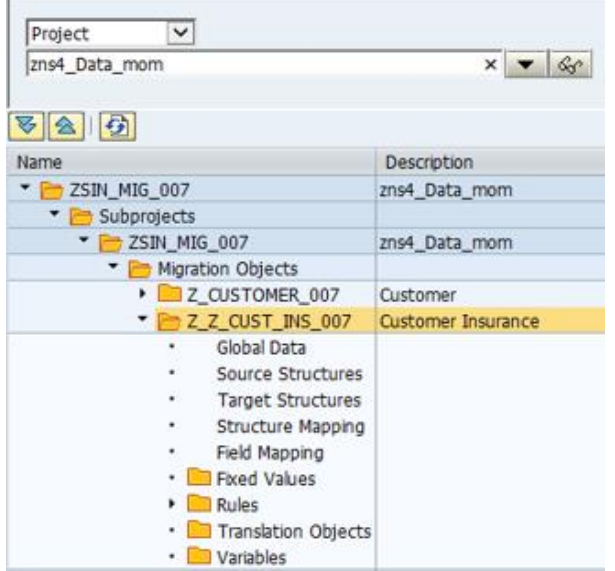

7. Double click on source structure, it will open a new window on left. Define new structure and its fields as follows.

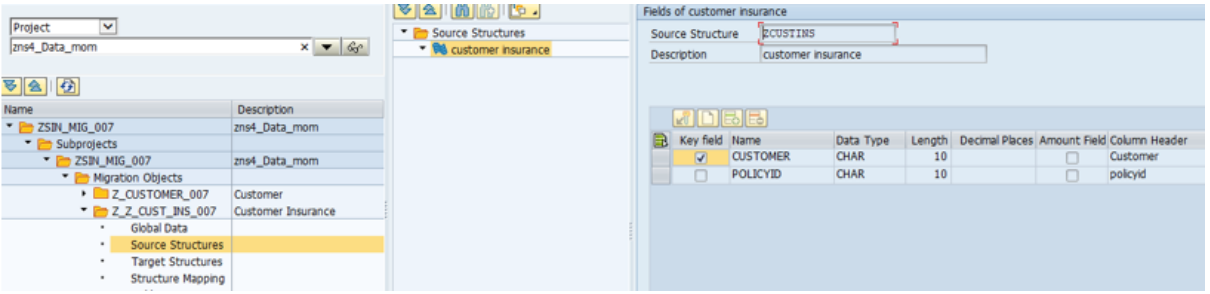

8. Above structure would create a template for migration cockpit. Some fields can be made mandatory or disabled by making some changes in customer view of this structure. Right click on structure name and select 'display view'. Below view is Customer view.

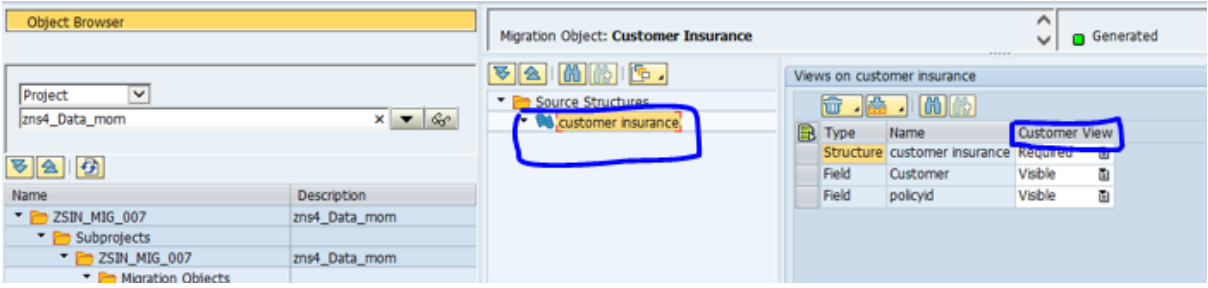

All the fields for this structure need to be filled in the source template.

9. Double click on target structure. Either we can define fields for target structure one by one or we can get all fields of target structure from FM 'Z\_FM\_CUST\_INS' (which we defined earlier for custom migration object) by synchronization. For synchronization use below the path

Go to -> menu->migration object->synchronize structure.

10. Now go to structure mapping. Assign source structure to function module first and then assign source structure to target structure. Mapping can be done by dragging from left to right.

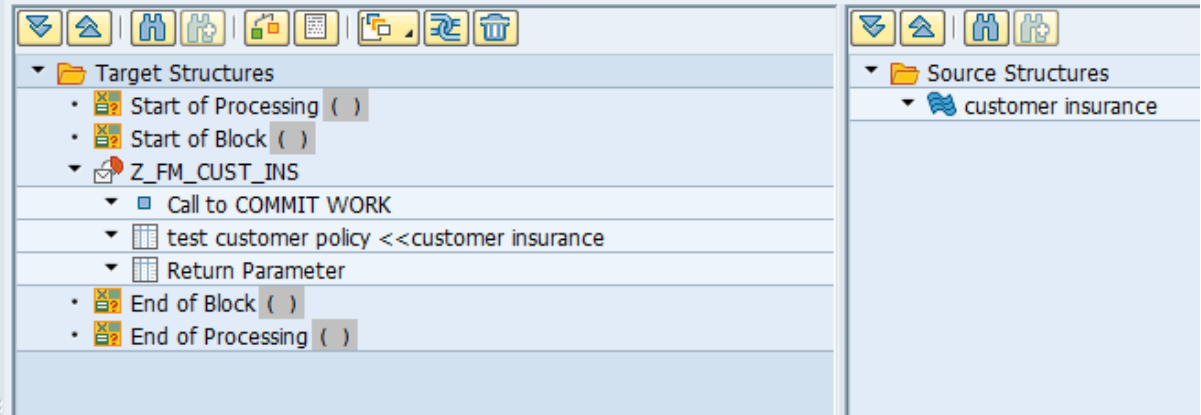

11. Now go to field mapping and assign fields of source structure to target structure by dragging and dropping from left to right.

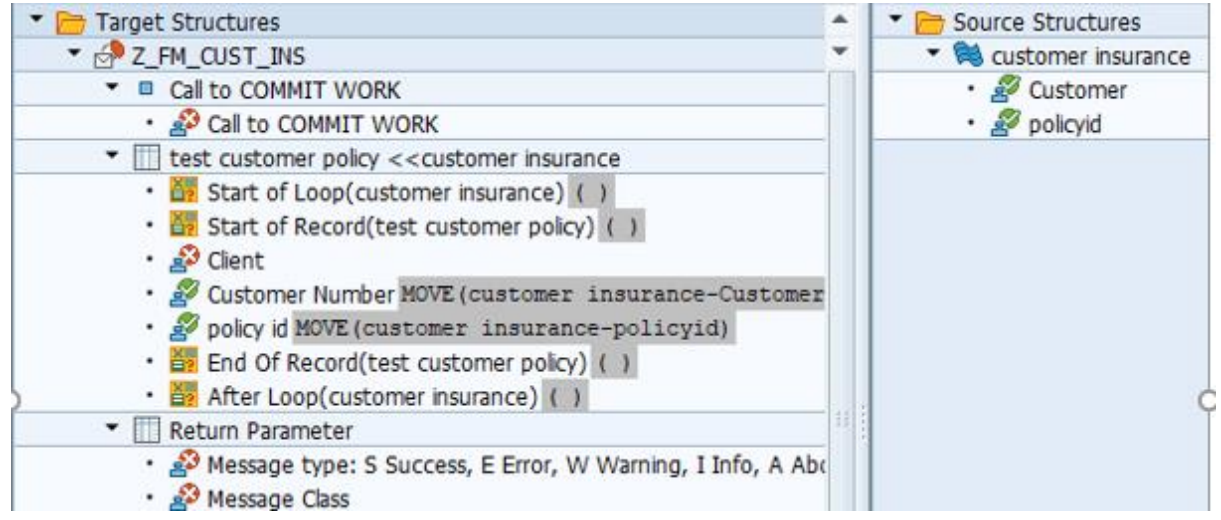

Assign customer from source structure to customer number and policy id to policy ID.

12. Create a run time object by clicking on the following highlighted button:

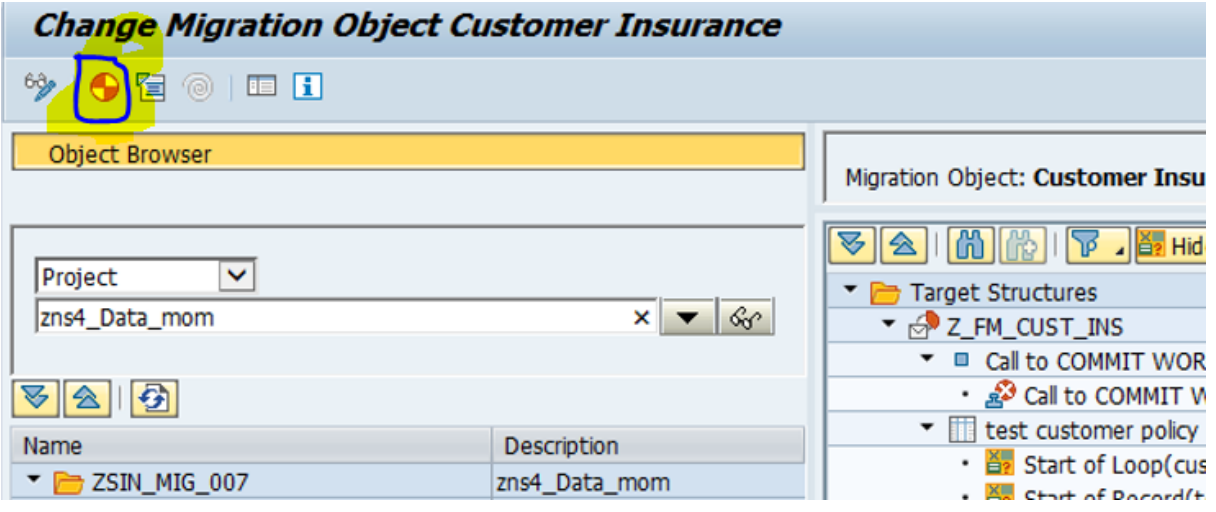

13. Run transaction LTMC and select project ZNS4\_DATA\_MOM. You can see the new custom migration project below.

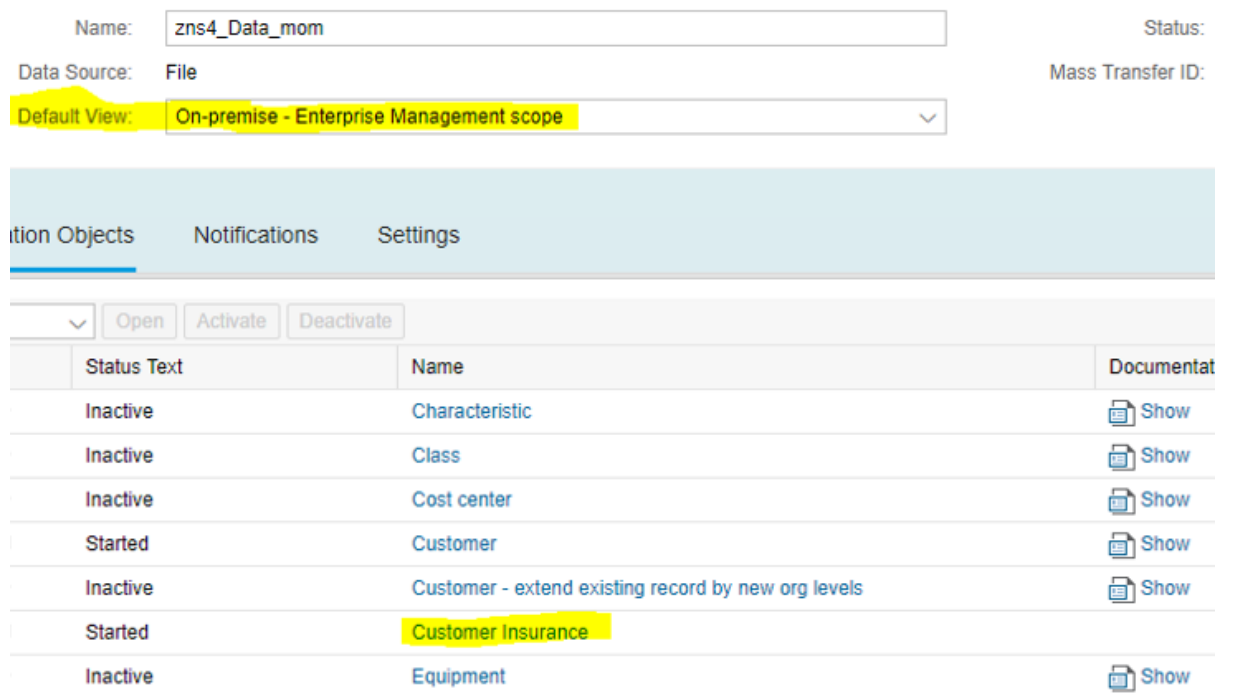

Above is the default view 'On-premise- Enterprise Management scope'. The newly created custom migration object needs to be edited. Click on the edit button and select the custom view option.

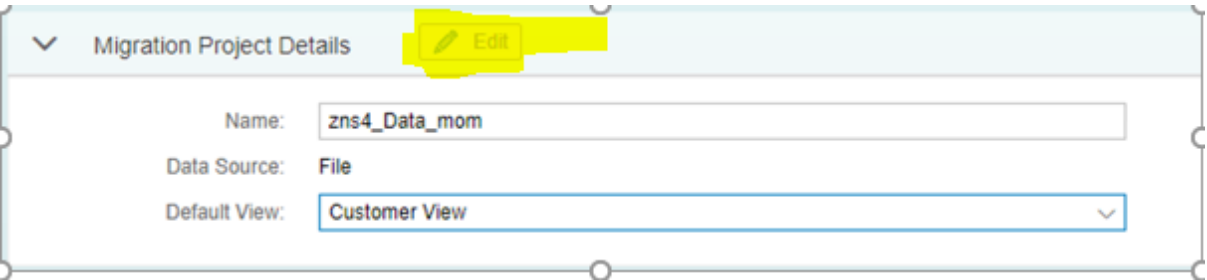

14. Now select custom migration object 'customer insurance' and download its template for filling customer insurance data into the input file.

The Downloaded template has below 2 fields (Which were defined in source structure of custom migration object)

- **Customer**
- Policy

L.

Fill customer number and policy id into the downloaded file. Below is a screenshot of the downloaded file after filling data into it.

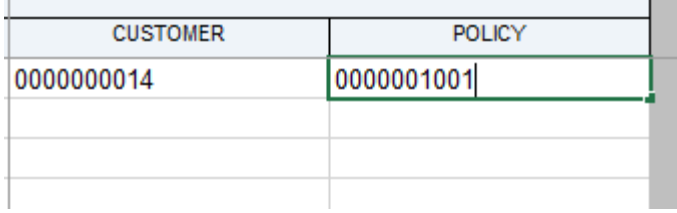

- 15. Upload file and start transfer.
- 16. Go to table ZCUSTINS and check entry created.

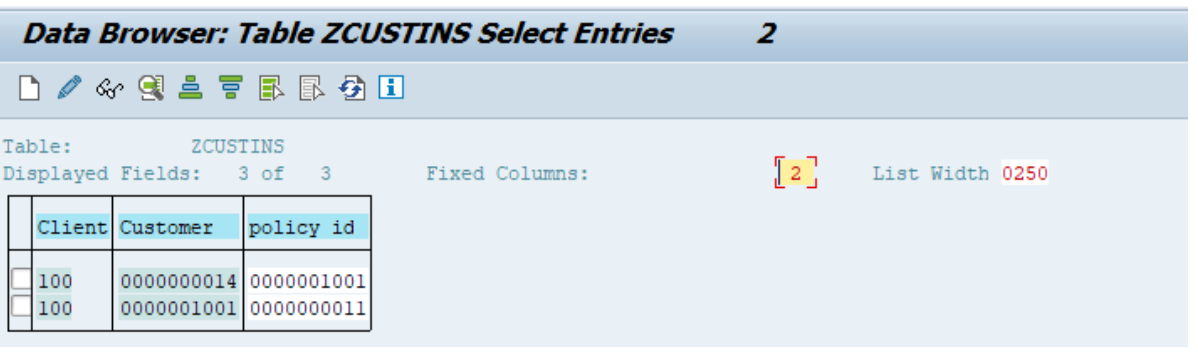

We have uploaded custom data into SAP S/4HANA system successfully with the help of MOM.

Migration object modeler is an application to migrate custom data into s/4HANA system by creating or changing migration object as per custom requirement. It is an assistant application for LTMC. Data uploading can only be done via migration cockpit.

**In the next blog, we will discuss how to change existing migration object with the help of MOM.**

For all enquiries please contact at : corp@acnsol.com , Tel : +1(877)-849-5838 Visit us at : www.acnsol.com

**USA** Head Office 3350 Scott Blvd, Bldg 34 Santa Clara, CA 95054

**South Africa** 609 Lanseria Corporate Estate, Galvarino Gallardo 1638, Falcon Lane, Lanseria, Gauteng

**Chile** Providencia, Santiago

**India** Development Centre 102A, HARTRON, Electronics City, Gurgaon

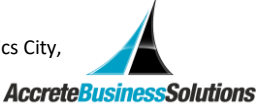

Copyright © Accrete Business Solutions 2019. All rights reserved.